Mac OS 基本ユーザーガイド

## 安心ネットセキュリティ

## $\sim$  特定サイトの許可設定  $\sim$

Ver1.0

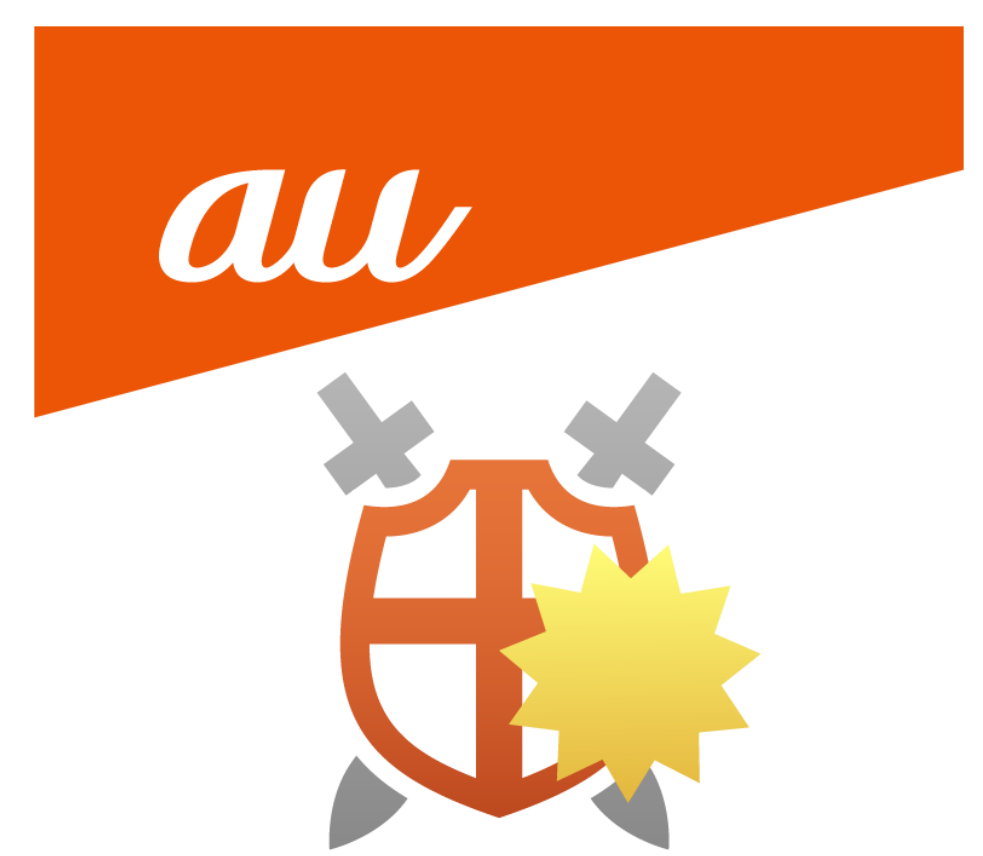

## **特定サイトの許可設定**

(1) 閲覧制限がかけられたサイトの表示を許可することができます。

リスクをご理解上、許可の設定を実施願います。

 下記の様にアクセスの制限が表示された場合に、「Web サイトのアクセスをコンピュータに許可する」を クリックします。

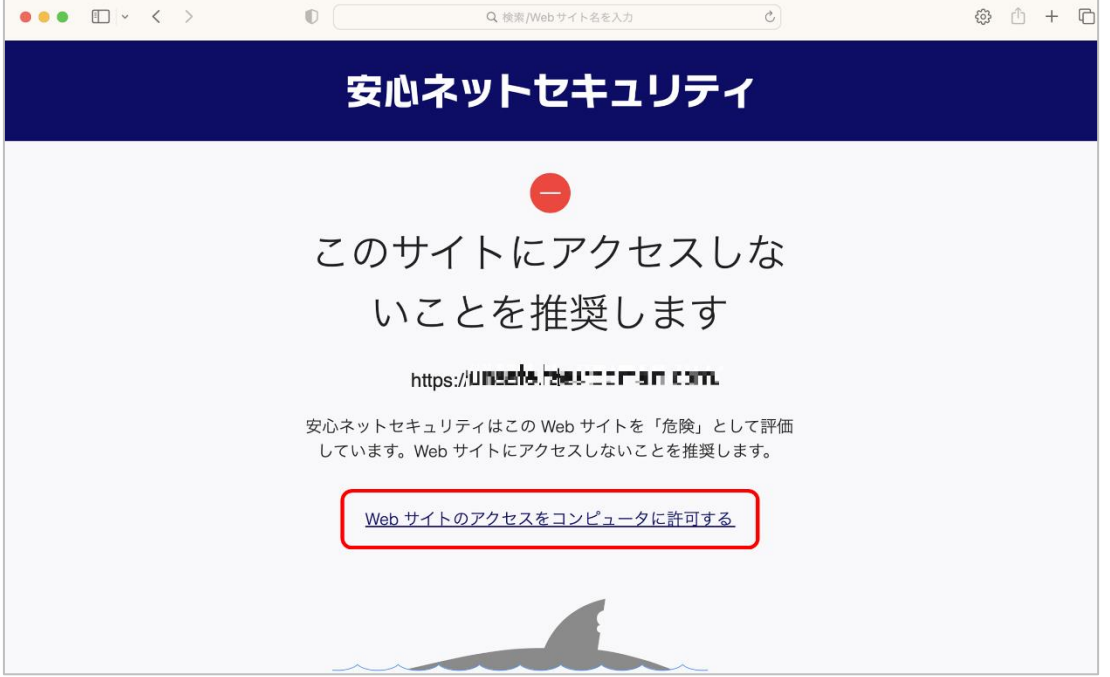

(2) 確認画面が表示されますので、「許可」をクリックしますと、制限されたサイトを閲覧できる様になります。

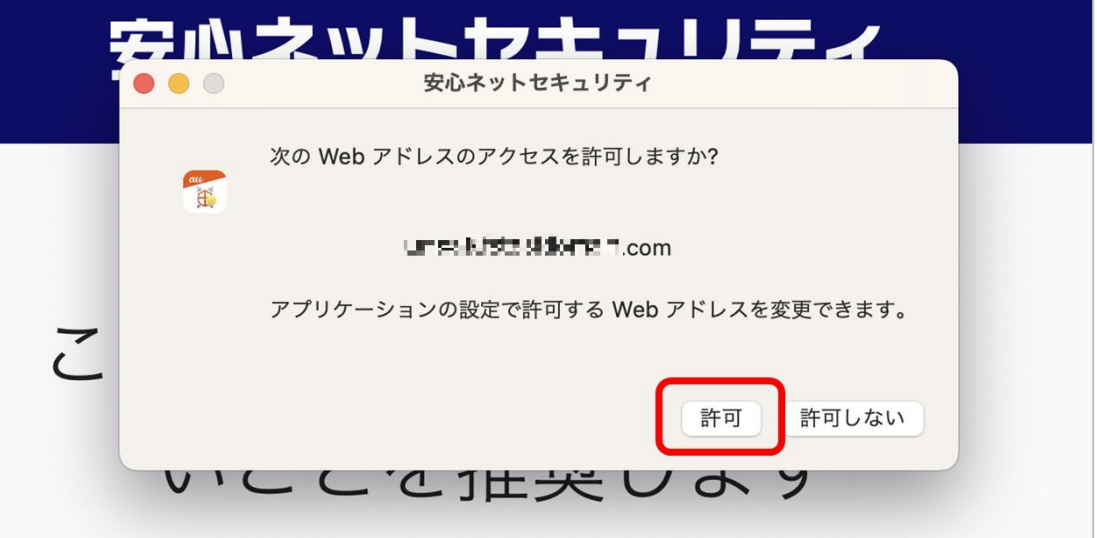

(3) パスワードの入力を求められる場合は、パスワードを入力の上、OK をクリックします。 ※ご利用中のパソコンに設定してある、管理者のパスワードになります。

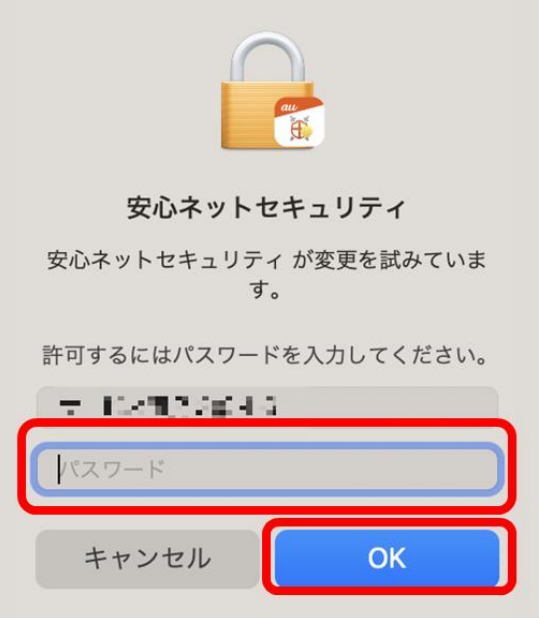

(4) 設定を確認する場合、安心ネットセキュリティの Top 画面の「セキュアブラウジング」をクリックします。

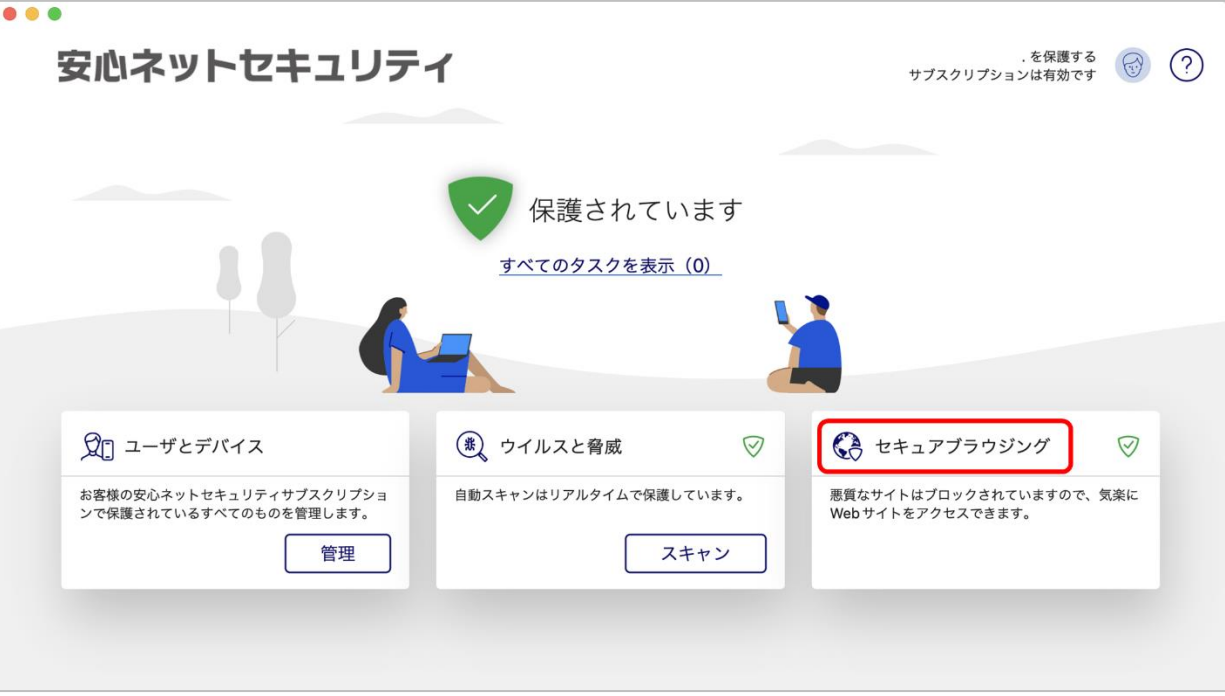

(5) ツールにある「プリファレンス」をクリックします。

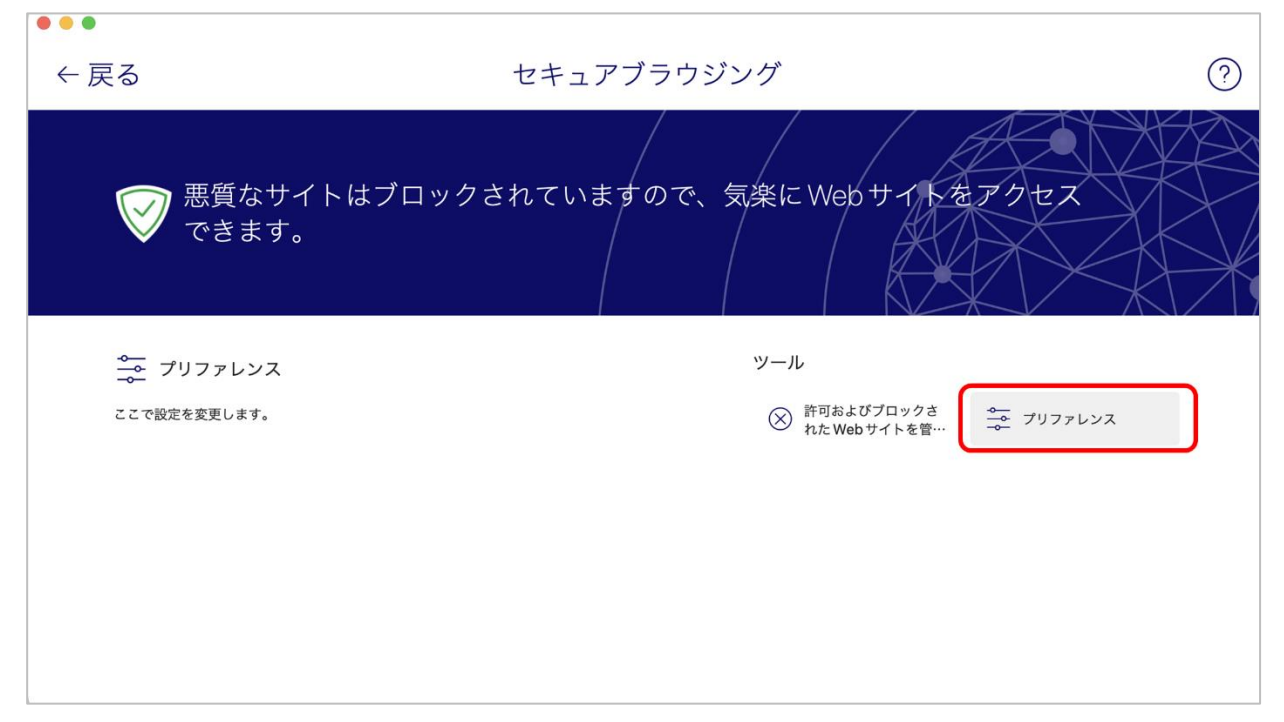

(6) 「許可された Web サイト」に設定した一覧が表示されます。

※ご利用の環境によっては、表示が異なる場合がございます。

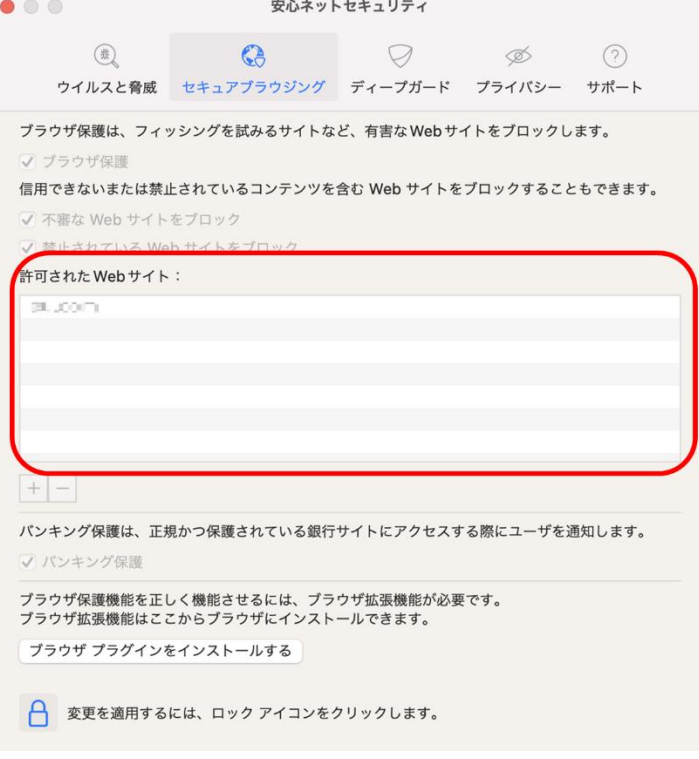

(7) この画面からも、リストの追加を実施することができます。「変更を適用するには、ロックアイコンをクリック します。」をクリックします。

※手順(3)のパスワード入力を求められる場合がございます。

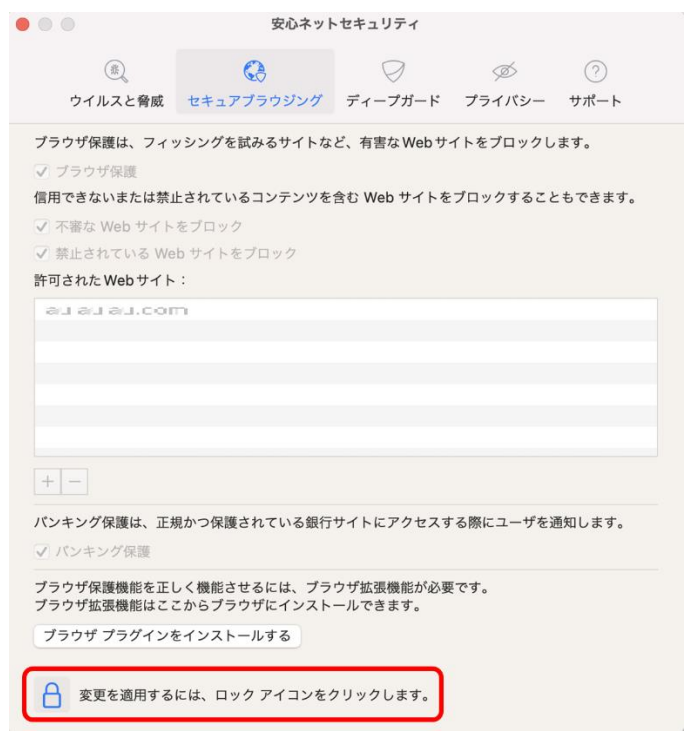

(8) 「+(プラス)」をクリックし、許可したい Web サイトの URL を直接入力することで追加できます。

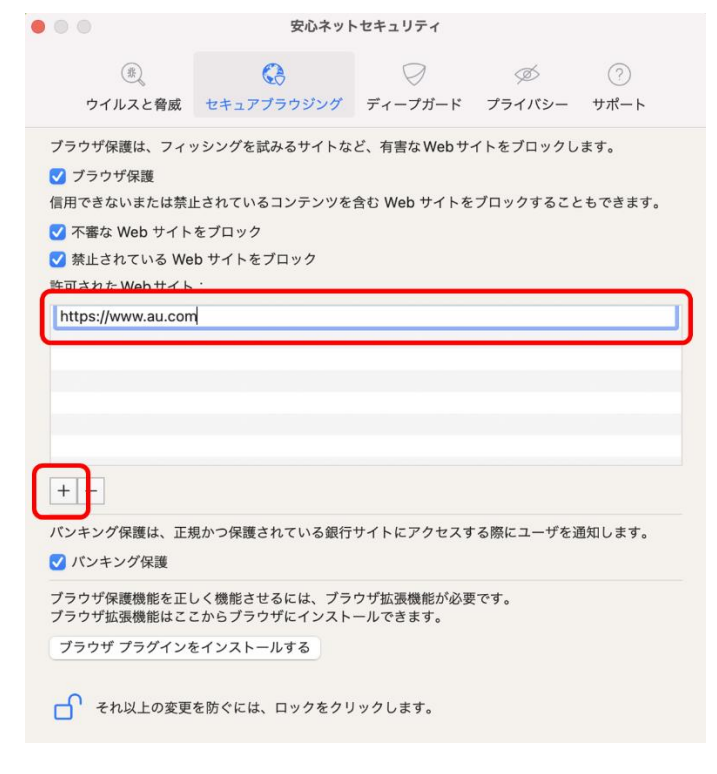

## **特定サイトの許可設定 ~Mac OS~**

(9) リストから削除したい場合は、該当の URL を選択し。「- (マイナス) 」をクリックしてください。

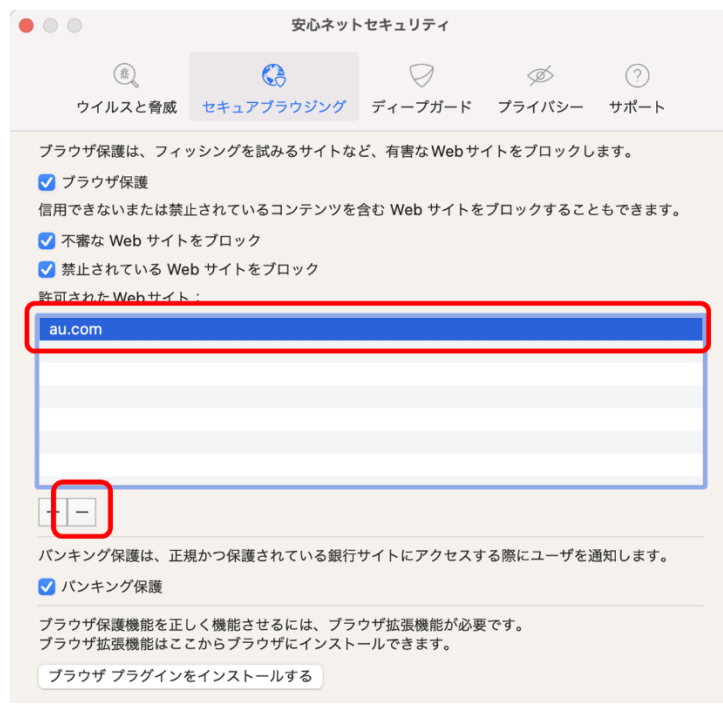